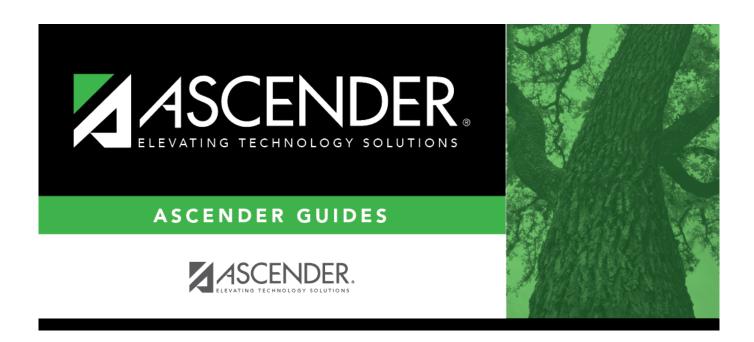

# **Grants and Projects: Maintenance**

## **Table of Contents**

| Grants and Projects: Maintenance |    |
|----------------------------------|----|
| Maintenance                      |    |
| Approval Dashboard - GRT3020     | 2  |
| Member Grants                    | 2  |
| Grant Maintenance - GRT3010      |    |
| Object Maintenance - GRT3010     | 14 |

# Maintenance

Use the Table of Contents to access a page.

# **Approval Dashboard - GRT3020**

#### Grants and Projects > Maintenance > Approval Dashboard

This page allows you (the signed-on approver) to view a list of all grant budget revision requests and reimbursement requests awaiting your approval for a year/grant type. You can elect to approve all requests, individual requests, or return all requests or individual requests. Additionally, approvers can update the request details prior to approving or returning the request.

#### Retrieve a record:

Upon retrieving the page, a list of all budget revision requests and reimbursement requests awaiting your approval is displayed regardless of the year and grant type.

Use the following fields to narrow your search of pending approvals:

| Year                                 | Type a four-digit grant year.                                                                                                    |  |
|--------------------------------------|----------------------------------------------------------------------------------------------------|--|
| Grant<br>Type                        | Begin typing the grant type or description. As you type the data, a drop-down list of corresponding data is displayed. Select a grant. If the grant type or description is not known, click to select a grant from the Grant Types lookup or press the Spacebar to view a list of grant types.                                                                                                    |  |
| ☐ Click                              | to select the request type (ALL, Budget Adj & Rev, Reimbursement).                                                                                                    |  |
| ☐ Click                              | <b>Retrieve</b> . A list of pending requests matching your search criteria is displayed if any.                                                                                                    |  |
| Under Transactions Pending Approval: |                                                                                                    |  |
|                                      | t the top-level check box to select/unselect all transactions. Or, select individual check boxes select specific transactions.                                                                                                    |  |
|                                      | Click $\wp$ to view the corresponding details for the transaction and any documents attached to the transaction (if applicable). You can edit, save, and submit budget adjustment requests, budget revision requests, and reimbursement requests. Depending on the transaction type and status, either the Budget Adjustment Request, Budget Revision Request, or the Reimbursement Request pop-up window opens. |  |
|                                      | <b>Note</b> : After the final transaction is submitted for a grant year and ID, no other requests can be submitted.                                                                                                    |  |

| If documents exist for the transaction, $\square$ is displayed. Click $\square$ to open the Document Attachments pop-up and view the existing uploaded documents. The |
|----------------------------------------------------------------------------------------------------|
| Document Attachments feature in this view is read-only.                                                                                                    |

| Member                  | The member county district number and name tied to the transaction are displayed.                                                                                       |
|-------------------------|----------------------------------------------------------------------------------------------------|
| Year                    | The grant year for the transaction is displayed.                                                                                                    |
| Grant ID                | The grant ID for the transaction is displayed.                                                                                                    |
| <b>Transaction Date</b> | The transaction date is displayed.                                                                                                    |
| Туре                    | The transaction type is displayed.                                                                                                    |
| Amount                  | The transaction amount is displayed. This amount includes the sum of all object class amounts for the grant year and ID.                                                |
| Final Rpt               | For reimbursement requests only: If selected, the originator has indicated that the request is the final transaction for the grant year and ID. This field is readonly. |

- ☐ Click **Approve** to approve the request.
  - If there are subsequent approvers in the workflow, the transaction will continue to the next approver.
  - If you are the last approver in the approval workflow and you approve the transaction, a final approval message is displayed, click **OK**. The transaction status is updated to *Posted* on the Grant Maintenance tab.
  - If **Final Report** is selected for a reimbursement request, the **Final Report Processed Indicator** is automatically selected for the **Grant Year** and **Grant ID** on the Grant
    Maintenance tab.
  - The approved requests are removed from the list.

☐ Click **Return** to return the request to the originator. The returned requests are removed from the list.

#### Other functions and features:

|           | The <b>Retrieve</b> button is also used to retrieve information from the last save. If you click |
|-----------|--------------------------------------------------------------------------------------------------|
|           | Retrieve, any unsaved changes are lost.                                                          |
| Documents | View or attach supporting documentation.                                                         |

# **Member Grants**

Use the Table of Contents to access a page.

# **Grant Maintenance - GRT3010**

#### Grants and Projects > Maintenance > Member Grants > Grant Maintenance

This tab allows fiscal agents to view and maintain various details related to a specified grant year, ID, type, or member (county district) record. Fiscal agents can create, save, and submit budget adjustment requests, budget revision requests, and reimbursement requests. Expense accounts must exist in Finance file ID C.

### Retrieve an existing grant record:

| Field    | Description                                                                                                    |  |
|----------|----------------------------------------------------------------------------------------------------|--|
| Year     | Type a four-digit grant year. This field defaults to the current school year.                                                                                                    |  |
| Grant ID | Begin typing a grant ID or description. As you type the data, a drop-down list of corresponding data is displayed. Select a grant ID. If the grant ID or description is not known, click to select a grant ID from the Grant IDs lookup or press the Spacebar to view a list of grant IDs. |  |
|          | The grant ID autosuggest list and the Grant IDs lookup is based on the <b>Year</b> field. For example, if you type 2020 in the <b>Year</b> field and tab to the <b>Grant ID</b> field, only active 2020 grant IDs are displayed in the autosuggest list and in the lookup.                 |  |

☐ Click **Retrieve**. The grant record is displayed.

If the grant information is not known, click Directory to perform a search of all grants.

**Note**: If only the original transaction (first entry) exists, the **Member** (county district) and **Grant Type** fields can be edited. Once budget revision and reimbursement requests are applied to a grant ID/Year, the **Member** (county district) and **Grant Type** fields can no longer be edited.

#### Add a new grant record:

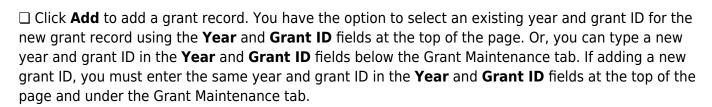

| Year | Type a four-digit grant year. The grant year and ID must be a unique pair. |  |
|------|----------------------------------------------------------------------------|--|
|------|----------------------------------------------------------------------------|--|

**Grant ID** Type a grant ID. Dashes are allowed. This field can be a maximum of 20-alphanumeric characters. Or, click to select an existing grant ID from the Grant IDs lookup. The grant year and ID must be a unique pair.

#### ☐ Under **Grant Maintenance**:

| Year       | Type the four-digit grant year. The grant year and ID must be a unique pair.                                                                                                    |  |
|------------|----------------------------------------------------------------------------------------------------|--|
| Grant ID   | Type a grant ID. Dashes are allowed. This field can be a maximum of 20 alphanumeric characters. Or, click to select an existing grant ID from the Grant IDs lookup. The grant year and ID must be a unique pair.                                                                                                    |  |
| Member     | Begin typing a member name or six-digit county district number. As you type the data, a drop-down list of corresponding data is displayed. Select a member. If the member name or county district number is not known, click to select a member from the Member lookup or press the SPACEBAR to view a list of members.  When creating a new record, only members that exist on the Grants and Projects > Tables > SSA Members > Member Information tab can be selected. |  |
| Grant Type | Begin typing the grant type or description. As you type the data, a drop-down list of corresponding data is displayed. Select a grant. If the grant type or description is not known, click to select a grant from the Grant Types lookup or press the SPACEBAR view a list of grant types.  When creating a new record, only grant types that exist on the Grants and Projects >                                                                                        |  |
| Ctatus     | Tables > SSA Grants > Grant Types tab can be selected.                                                                                                    |  |
| Status     | Click to select a status (Active, Closed, or Canceled) for the grant.                                                                                                    |  |

| -   | ense  | Type the account number to be charged for any reimbursements processed for the                                                                                                    |
|-----|-------|----------------------------------------------------------------------------------------------------|
| Acc | count | grant ID. Or, in each of the account code fields, click to select an account code component from the corresponding lookup. The selected account code component is populated in the corresponding field. |
|     |       | The selected account code must exist in Finance file ID C. Student Activity Funds are not allowed.                                                                                                    |

#### ☐ Under **Dates**:

| _               | Type the grant begin date in the MM-DD-YYYY format. Or, select a date from the calendar. |
|-----------------|------------------------------------------------------------------------------------------|
| <b>End Date</b> | Type the grant end date in the MM-DD-YYYY format. Or, select a date from the calendar.   |

### ☐ Under **Reserve**:

The following fields can be used to track reserve amounts. For example, if a grant guideline requires the grantee to hold back a portion (percentage or amount) of the grant until the end of the grant. This field is for <u>information purposes only</u> and does not affect grant calculations or totals.

| <b>Reserved Percent</b> | Type the reserved percentage amount. Valid values are 0-100.                 |
|-------------------------|------------------------------------------------------------------------------|
| <b>Reserved Amount</b>  | Type the reserved amount. This amount cannot be greater than 999,999,999.99. |

#### ☐ Under **Final Report**:

| Due Date | Type the final reporting due date for the grant. This date must be after the grant <b>End Date</b> .                                         |
|----------|----------------------------------------------------------------------------------------------------|
|          | This check box is display only and is automatically updated after the final transaction is submitted for a <b>Year</b> and <b>Grant ID</b> . |

The following information is only displayed for existing records:

#### ☐ Under **Summary**:

|                | The original amount of the award plus or minus any revisions that have been approved (posted) is displayed.                                                                     |
|----------------|----------------------------------------------------------------------------------------------------|
| Reimbursements | The reimbursement amounts that have been paid are displayed.                                                                                                    |
|                | The reimbursement amounts that have been approved but not paid are displayed.                                                                                                   |
|                | The eligible remaining amount of the award (calculated <b>Total Award</b> - <b>Reimbursements</b> and <b>Pending Reimbursements</b> = <b>Eligible Remaining</b> ) is displayed. |
| Matching Funds | The total amount of matching funds is displayed.                                                                                                    |

☐ Under **Transactions**, a list of transactions for the selected **Year** and **Grant ID** is displayed. The transaction list is sorted in descending order by date. The status and payment date are updated when a transaction is processed and paid.

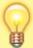

**TIP**: For new grants, no transactions are displayed until you enter the budget data on the Object Maintenance tab and save the record. After the record is saved, the opening (original) entry is posted with the total award amount for all object classes.

#### If you need to cancel a transaction:

☐ Under **Cancel Trans**, click ☐ to cancel the transaction. A message is displayed confirming that you want to cancel the transaction. The ☐ is only displayed for transactions that can be canceled (i.e., transactions with a Saved, Returned, or Pending status).

- Click **OK** to cancel the transaction.
- Click **Cancel** to return to the Grant Maintenance page without canceling the transaction.

#### View details for existing transactions:

 $\square$  Under **Detail**, click  $\square$  to view the corresponding details for the transaction and any documents attached to the transaction (if applicable). You can edit, save, and submit budget adjustment requests, budget revision requests, and reimbursement requests. Depending on the transaction type and status, either the Budget Adjustment Request, Budget Revision Request, or the Reimbursement Request pop-up window opens.

#### • Budget Adjustment Request

### **Budget Adjustment Request**

If the transaction type is *Budget Adjustment*, the Budget Adjustment Request pop-up window opens with the corresponding details.

- If the transaction status is *Posted* or *Submitted*, the details in the pop-up are readonly.
- If the transaction status is *Returned* or *Saved*, the details in the pop-up can be edited depending on your access.

The transaction date and status are displayed.

☐ Review the Budget data, indicate the adjustment amount, and save or submit the request.

| Object                    | Displays a list of the six predefined object classes for each year and grant ID: 61XX, 62XX, 63XX, 64XX, 65XX, and 66XX.                                                                |
|---------------------------|----------------------------------------------------------------------------------------------------|
| Total Award               | Displays the total award amount for the corresponding object class, which includes the original amount of the award plus or minus any revisions that have been approved (posted).       |
| Adjustment Amount         | Type the applicable budget adjustment amounts. Amounts can<br>be negative or positive values. A budget adjustment is used to<br>add or subtract an amount from an object's total award. |
| Reimbursements            | Displays the reimbursement amounts that have been paid.                                                                                                    |
| Pending<br>Reimbursements | Displays the pending reimbursement amounts that have been approved but not paid.                                                                                                    |
| Eligible Remaining        | Displays the eligible remaining amount of the award (calculated <b>Total Award - Reimbursements</b> and <b>Pending Reimbursements = Eligible Remaining</b> ).                           |
| Matching Funds            | Displays the total amount of matching funds.                                                                                                    |
| Total                     | Displays the totals for each column.                                                                                                    |

| ☐ Click Save | to save | the request | without | Submitting | IL IOL | approvai. |  |
|--------------|---------|-------------|---------|------------|--------|-----------|--|
|              |         |             |         |            |        |           |  |

☐ Click **Submit** to submit the request for approval.

☐ Click **Cancel** to close the pop-up window and return to the previous page.

#### **Documents:**

If documents exist for the request,  $\square$  is displayed on the **Documents** button.

• Click **Documents** to open the **Document Attachments** pop-up window. You can view, upload, or delete documents as needed.

| ullet If a document is uploaded in this pop-up, $lacktriangle$ is displayed for the transaction in the <b>Doc</b> column under <b>Transactions</b> . |  |
|----------------------------------------------------------------------------------------------------|--|
| ☐ Click <b>Cancel</b> or X to close the pop-up window.                                                                                               |  |

#### • Budget Revision Request

### **Budget Revision Request**

If the transaction type is *Original* or *Budget Revision*, the Budget Revision Request pop-up window opens with the corresponding details.

- If the transaction status is *Posted* or *Submitted*, the details in the pop-up are readonly.
- If the transaction status is *Returned* or *Saved*, the details in the pop-up can be edited depending on your access.

The transaction date and status are displayed.

☐ Review the Budget data, indicate the revision amount, and save or submit the request.

| Object                    | Displays a list of the six predefined object classes for each year and grant ID: 61XX, 62XX, 63XX, 64XX, 65XX, and 66XX.                                                                                                    |
|---------------------------|----------------------------------------------------------------------------------------------------|
| Total Award               | Displays the total award amount for the corresponding object class, which includes the original amount of the award plus or minus any revisions that have been approved (posted).                                                                                                    |
| Revision Amount           | Type the applicable budget revision amounts. Amounts can be negative or positive values. A budget revision is used to move an amount between object classes within the total award. The total revision amount for the request must net to zero. The total revision amount for the request must net to zero. For example, if you add 50.00 to an object class, you must deduct -50.00 from another object class for a <b>Total</b> of 0.00. |
| Reimbursements            | Displays the reimbursement amounts that have been paid.                                                                                                    |
| Pending<br>Reimbursements | Displays the pending reimbursement amounts that have been approved but not paid.                                                                                                    |
| Eligible Remaining        | Displays the eligible remaining amount of the award (calculated <b>Total Award - Reimbursements</b> and <b>Pending Reimbursements = Eligible Remaining</b> ).                                                                                                    |
| Matching Funds            | Displays the total amount of matching funds.                                                                                                    |
| Total                     | Displays the totals for each column.                                                                                                    |

☐ Click **Save** to save the request without submitting it for approval.

| ☐ Click <b>Submit</b> to submit the request for approval.                                                                                                  |
|----------------------------------------------------------------------------------------------------|
| $\square$ Click <b>Cancel</b> to close the pop-up window and return to the previous page.                                                                  |
| Documents:                                                                                                    |
| If documents exist for the request, $\square$ is displayed on the <b>Documents</b> button.                                                                 |
| <ul> <li>Click <b>Documents</b> to open the <b>Document Attachments</b> pop-up window. You can view,<br/>upload, or delete documents as needed.</li> </ul> |
| • If a document is uploaded in this pop-up, $\square$ is displayed for the transaction in the <b>Doc</b> column under <b>Transactions</b> .                |
| ☐ Click <b>Cancel</b> or X to close the pop-up window.                                                                                                    |

#### • Reimbursement Request

### **Reimbursement Request**

If the transaction type is *Periodic*, the Reimbursement Request pop-up window opens with the corresponding budget details.

- If the transaction status is *Pending*, *Posted*, or *Submitted*, the details in the pop-up are read-only.
- If the transaction status is *Returned* or *Saved*, only the **Reimbursement Request** and **Matching Funds** fields in the pop-up can be edited depending on your access.

The transaction date and status are displayed.

☐ Review the data, indicate the reimbursement and matching fund amounts (if any), and save or submit the request.

#### **Over Expend Notes:**

If changes are made to a reimbursement request (amounts are moved between object classes), the amount must be less than the over expenditure limit. Use the following calculation to find the over expenditure limit for an object class:

Over Expenditure limit = (Total Budget \* (1 + Overexpend %)) less (Reimbursement + Pending Reimbursement)

**Example**: The **Total Award** for an object class is 5000, the **Over Expend %** is set to 10%, the **Reimbursement** amount is 400 and the **Pending Reimbursement** is 0.

The calculation is: 5100 = (5000 \* (1 + 10%)) - (400 + 0)

In this example, the **Reimbursement Request** cannot exceed 5100.

If any of the transaction's object class **Reimbursement Requests** are greater than the **Over Expenditure** limit, a budget revision is needed.

| Object                    | Displays a list of the six predefined object classes for each year and grant ID: 61XX, 62XX, 63XX, 64XX, 65XX, and 66XX.                                                                                                    |
|---------------------------|----------------------------------------------------------------------------------------------------|
| Total Award               | Displays the total award amount for the corresponding object class, which includes the original amount of the award plus or minus any revisions that have been approved (posted).                                                                                                    |
| Reimbursements            | Displays the reimbursement amounts that have been paid.                                                                                                    |
| Pending<br>Reimbursements | Displays the pending reimbursement amounts that have been approved but not paid.                                                                                                    |
| Eligible Remaining        | Displays the eligible remaining amount of the award (calculated <b>Total Award - Reimbursements</b> and <b>Pending Reimbursements = Eligible Remaining</b> ).                                                                                                    |
| Reimbursement<br>Request  | Type the amount of the reimbursement request. This field can only be edited if the transaction <b>Type</b> is <i>Periodic</i> and the <b>Status</b> is <i>Saved</i> . Otherwise, the field is disabled. A reimbursement is used to create a transaction to reimburse a member LEA's vendor using an amount that is equal to or less than the amount available in a grant's eligible remaining amount not to exceed the over expenditure percentage amount, if applicable.                                                                                                    |
| Matching Funds            | Type the total amount of matching funds. This field can only be edited if the transaction <b>Type</b> is <i>Periodic</i> and the <b>Status</b> is <i>Saved</i> or when adding a new request. Otherwise, the field is disabled.  This field can be used when a grantee is required to "match" the grant in some way from other sources and it has to be reported back to the granting agency. This is a way for the fiscal agent to collect that information for reporting. This field is for <u>information purposes only</u> and does not affect grant calculations or totals. |
| Total                     | Displays the totals for each column.                                                                                                    |
| -                         | -                                                                                                    |

# **Final Report** Select to indicate that the reimbursement request will be the last transaction for the Year and Grant ID. After the final transaction is submitted for a grant year and ID, no other requests can be submitted, the transaction type is changed to Final, and the **Processed Indicator** is automatically selected. Pending Periodic transactions that were submitted before or with the request with the Final Report Indicator selected will be allowed to be processed. • Any pending or returned Periodic transactions that have not been submitted will not be allowed to be submitted for approval. ☐ Click **Save** to save the request without submitting it for approval. ☐ Click **Submit** to submit the request for approval. ☐ Click **Cancel** to close the pop-up window and return to the previous page. **Documents:** If documents exist for the request, $\square$ is displayed on the **Documents** button. Click Documents to open the Document Attachments pop-up window. You can view, upload, or delete documents as needed. • If a document is uploaded in this pop-up, $\square$ is displayed for the transaction in the **Doc** column under Transactions. ☐ Click **Cancel** or X to close the pop-up window.

**Note**: After the final transaction is submitted for a grant year and ID, no other requests can be submitted.

| Doc  | If documents exist for the transaction, $\square$ is displayed. Click $\square$ to open the Document Attachments pop-up and view the existing uploaded documents. The Document Attachments feature in this view is read-only. |
|------|----------------------------------------------------------------------------------------------------|
| Date | The transaction date is displayed in the MM-DD-YYYY format.                                                                                                    |
| Туре | The transaction type is displayed.  • Budget Adjustment - Budget Adjustment Request  • Budget Revision - Budget Revision Request  • Original - Original Budget  • Periodic - Reimbursement Request  • Final - Final Request   |

| Status                  | The transaction status is displayed.  • Canceled - The transaction was canceled (reversed or voided).  • Paid - The reimbursement transaction completed the approval process and is approved and paid.  • Pending - The reimbursement transaction completed the approval process and is approved but pending payment.  • Posted - The budget revision transaction completed the approval process and is approved.  • Returned - The transaction was returned back to the originator for review during the approval process.  • Saved - The transaction was saved but not submitted for approval.  • Submitted - The transaction was submitted for approval. |
|-------------------------|----------------------------------------------------------------------------------------------------|
| Budget Amount           | The transaction budget amount is displayed. If the transaction type is periodic, the budget amount is 0.00.                                                                                                    |
| Reimbursement<br>Amount | The transaction reimbursement amount is displayed. If the transaction type is original or amended, the reimbursement amount is 0.00.                                                                                                    |
| Check Nbr               | The check or EFT number for the reimbursement transaction is displayed after the payment is processed.                                                                                                    |
| Payment Date            | The transaction payment date is displayed. If the transaction type is original or amended, the payment date will be blank.                                                                                                    |
| Final Report            | This check box is automatically selected to indicate that the final reimbursement transaction has been paid for the <b>Year</b> and <b>Grant ID</b> (i.e., <b>Final Report</b> was selected when the transaction was processed.)                                                                                                    |
|                         | Once the final transaction is processed, the <b>Budget Adjustment</b> , <b>Budget Revision</b> , and <b>Reimbursement</b> buttons are disabled and no other transactions can be submitted.                                                                                                    |

☐ Click **Save**. The changes made on this tab and the Object Maintenance tab are saved.

## Add a request:

☐ From the top of the page, click Budget Adjustment, Budget Revision, or Reimbursement to add a new request. The corresponding pop-window opens allowing you to add the request. Once the request is saved or submitted, it is displayed under **Transactions**.

The **Budget Adjustment**, **Budget Revision**, and **Reimbursement** buttons are disabled when the **Processed Indicator** is selected.

#### Other functions and features:

|           | The <b>Retrieve</b> button is also used to retrieve information from the last save. If you click <b>Retrieve</b> , any unsaved changes are lost. |  |  |
|-----------|----------------------------------------------------------------------------------------------------|--|--|
|           | Click to delete a row. The row is shaded red to indicate that it will be deleted when the record is saved.                                       |  |  |
| Documents | View or attach supporting documentation.                                                                                                    |  |  |

# **Object Maintenance - GRT3010**

#### Grants and Projects > Maintenance > Member Grants > Object Maintenance

This tab allows fiscal agents to add budget details allocated by object class for a specified year and grant ID. Amounts can be added until the original budget is saved. After the original budget is saved, a budget adjustment or revision is required.

#### View a record:

| Field | Description                                                                                                    |  |  |
|-------|----------------------------------------------------------------------------------------------------|--|--|
| Year  | Type a four-digit grant year.                                                                                                    |  |  |
|       | Begin typing a grant ID or description. As you type the data, a drop-down list of corresponding data is displayed. Select a grant ID. If the grant ID or description is not known, click to select a grant ID from the Grant IDs lookup or press the SPACEBAR to view a list of grant IDs. |  |  |
|       | The grant ID list in the autosuggest and the Grant IDs lookup is based on the <b>Year</b> field. For example, if you type 2020 in the <b>Year</b> field and tab to the <b>Grant ID</b> field, only active 2020 grant IDs are displayed.                                                    |  |  |

☐ Click **Retrieve**. The grant record is displayed.

If the grant information is not known, click Directory to perform a search of all grants.

#### Notes:

- If you retrieved an existing record, only the **Over Expend** % field can be edited. All other fields are read-only.
- If you are adding a new record, only the **Total Award** and **Over Expend** % fields can be edited. All other fields are read-only.

The **Year**, **Grant ID**, and **Member** fields are populated for the selected **Grant ID**. Or, if adding a new record, only the **Year** field is populated.

#### Add a record:

Object A list of the six predefined object classes for each year and grant ID is displayed: 61XX, 62XX, 63XX, 64XX, 65XX, and 66XX.

☐ Complete the applicable fields for each object class:

| Total Award               | Type the total award amount (original amount of the award plus or minus any approved (posted) budget revisions).                                                                                                    |
|---------------------------|----------------------------------------------------------------------------------------------------|
| Reimbursements            | Displays the reimbursement amounts that have been paid.                                                                                                    |
| Pending<br>Reimbursements | Displays the pending reimbursement amounts that have been approved but not paid.                                                                                                    |
| Eligible Remaining        | Displays the eligible remaining amount of the award (calculated <b>Total Award - Reimbursements</b> and <b>Pending Reimbursements = Eligible Remaining</b> ) is displayed.                                                                                                    |
| Matching Funds            | Displays the total amount of matching funds.                                                                                                    |
| Over Expend %             | Type the maximum percentage allowed for expenditures over the originally indicated amount of the grant. Valid values are 0-999%.                                                                                                    |
|                           | Over Expend Notes:  If changes are made to a reimbursement request (amounts are moved between object classes), the amount must be less than the over expenditure limit. Use the following calculation to find the over expenditure limit for an object class:  Over Expenditure limit = (Total Budget * (1 + Overexpend %)) less (Reimbursement + Pending Reimbursement)                                                                                                    |
|                           | <b>Example</b> : The <b>Total Award</b> for an object class is 5000, the <b>Over Expend %</b> is set to 10%, the <b>Reimbursement</b> amount is 400 and the <b>Pending Reimbursement</b> is 0. The calculation is: $5100 = (5000 * (1 + 10\%)) - (400 + 0)$ In this example, the <b>Reimbursement Request</b> cannot exceed 5100. If any of the transaction's object class <b>Reimbursement Requests</b> are greater than the <b>Over Expenditure</b> limit, a budget revision is needed. |

☐ Click **Save**. The changes made on this tab and the Grant Maintenance tab are saved. The total award amount for all object classes is posted as the opening (original) entry for the grant ID under **Transactions** on the Grant Maintenance tab.

## Other functions and features:

| Retrieve  | The <b>Retrieve</b> button is also used to retrieve information from the last save. If you click <b>Retrieve</b> , any unsaved changes are lost. |
|-----------|----------------------------------------------------------------------------------------------------|
| —         | Click to delete a row. The row is shaded red to indicate that it will be deleted when the record is saved.                                       |
| Add       | Click to add a grant. The Grant Maintenance tab is displayed.                                                                                    |
| Documents | View or attach supporting documentation.                                                                                                    |